# The information in this User's Guide was accurate at the date of publication. © 2010: Volvo Group North America, Inc., UD and Mack Trucks, Inc. Printed in U.S.A. PV776-88986005 November 2010

# Premium Tech Tool ™

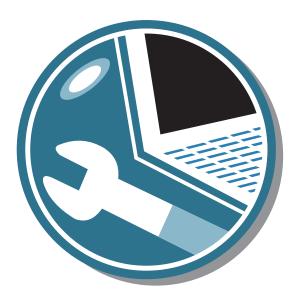

User's Guide November 2010 PV776-88986005

### **Contents**

| Introduction                                                |     |
|-------------------------------------------------------------|-----|
| Introduction to Premium Tech Tool (PTT)                     | 1   |
| About PTT                                                   | . 1 |
| Application Distribution                                    | 2   |
| Application Registration                                    | 2   |
|                                                             |     |
| Installation                                                |     |
| Installing Premium Tech Tool (PTT)                          |     |
| System Requirements                                         | . 3 |
| Communication Interface                                     |     |
| Installing PTT                                              |     |
| Initial Setup                                               |     |
| Uninstalling PTT                                            | . 5 |
| Network Update (NU)                                         | 6   |
| Network Update User Settings.                               | 9   |
|                                                             | 10  |
| Application Operation                                       |     |
| Using Premium Tech Tool (PTT)                               |     |
| Open PTT and Log On                                         |     |
| Exiting PTT                                                 | 14  |
| Configure Settings Options                                  |     |
| Changing the Static Password                                |     |
| Connectivity Option                                         |     |
| Connect to Vehicle and Central Systems                      |     |
| Connect to Vehicle and Work Offline                         |     |
| Not Connected to a Vehicle but Connected to Central Systems |     |
| Guided Diagnostics                                          |     |
| Start Guided Diagnostics                                    |     |
| Guided Diagnostics Tool Menu.                               |     |
| Guided Diagnostics System Menu                              | 34  |
| VCADS                                                       | 35  |
| Trucks Dealer Portal (TDP)                                  | 36  |
| V-MAC Online                                                | 37  |
| Impact                                                      | 38  |

# Introduction to Premium Tech Tool (PTT)

#### About PTT

PTT is an application for the aftermarket, developed to support efficient service and diagnostics. Depending on the users access level, PTT provides access to the following:

| Cliant | ingtallad | onn  | licationa |
|--------|-----------|------|-----------|
| Chem-  | installed | app. | ncanons   |

- Guided Diagnostics (GD)
- VCADS

#### Online applications

- Impact
- Trucks Dealer Portal (TDP)
- V-MAC Online

Plug-In client installed applications (sold separately)

- Impact DVD (must be installed locally on the PC to access)

Once logged on, a user can then access the available applications. Moreover, when a vehicle is selected, or identified, by PTT, all applicable applications have access to the selected vehicle.

Inside of this manual you will find reference to Diagnostic Trouble Codes (DTCs) that were previously known as fault codes.

PTT is designed to be easy to use; however, a basic understanding of Microsoft Windows is helpful. For more information, please refer to the "Using Premium Techtool (PTT)" section.

#### 2 Introduction

#### **Application Distribution**

There are multiple DVD releases and additional network updates during the year. Due to product releases and product changes, the type and time of the updates may be changed during the year. The DVD update(s) contain bigger system changes that need larger data volumes. The minor system DVD update(s) are available through network updates, which you should look for at least once a week by connecting to Central Systems.

#### **Application Registration**

You must first have a client ID, user identification (user ID) and password prior to installing/using this software.

When the user logs on for the first time, a network connection is required. If it becomes necessary to uninstall and reinstall PTT, please notify the Help Desk so that the client ID can be placed back "in stock". For more information about the client ID, please refer to the topic that follows next.

**Note:** In the event of a problem with PTT, please refer to "Installation", page 3

PTT requires a user ID to sign on. Each PTT user should have a unique user ID and static password (or Digipass). The user ID and static password is used to sign into PTT when the PC is connected to the network. When the PC is not connected to the network, users may sign in with just their user ID. A client ID is registered in the PC when PTT is installed

# Installing Premium Tech Tool (PTT)

#### System Requirements

Note: In the event of problems with installing PTT, please contact the help desk at (877) 978 - 6586.

The DVD insert has the requirements needed to load and operate the program. You may also reference www.premiumtechtool.com for system requirements as well as ordering the latest version of the application and adapter software.

#### **Communication Interface**

To connect the computer to a vehicle, an approved datalink adapter is required. Customers can contact their local MACK, UD or VOLVO dealer for information about communication interfaces. Dealers should refer to the latest service and aftermarket information on this subject. Tools can be ordered through the parts department.

**Note:** To see a listing of all recommended and verified adapters reference the adapter matrix at www.premiumtechtool.com.

#### Installing PTT

PTT is initially installed by DVD. Once PTT has been installed on the PC, software updates are done by DVD and network updates via Central Systems.

**Note:** The length of the installation process will vary depending on the computer's processor speed and available memory

Have your client ID, user ID and static password (or Digipass) handy. Exit all open or running Windows applications. When you insert the PTT DVD into the DVD drive, Autorun should automatically start the installation program process. Some PC's have Autorun turned off. In this case, run the installation process manually.

- 1. Insert the PTT DVD into the DVD drive of your PC.
- 2. If the installation program process does not start automatically, click on Start, Run, and type in D:\ SETUP when "D" is the drive letter of the DVD drive in the Open field.

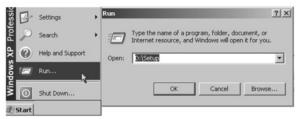

#### 4 Installation

**Note:** If "D" is not the DVD drive letter for your PC, then determine what is the DVD letter.

Double-click the My Computer icon on the desktop to locate the DVD drive letter and then use it in the run operation. For example, if the DVD drive on your PC is "E" type in E:\ SETUP.

#### **Initial Setup**

At this point, you should set up PTT to function with Central Systems and configure the communication device used to connect with a vehicle. Ensure that your PC is connected to the internet and that your user ID and static password (or Digipass) are handy. The general flow of the setup is as follows:

- 1 Double-click the PTT icon and log in.
- 2 Click on Menu scroll down and then click on Settings.
- 3 From the 'Comm. unit selection' tab select the correct adapter.
- 4 From 'Communication Unit configuration' select the communication interface from the drop-down list.

#### **Uninstalling PTT**

To uninstall PTT perform the following steps:

- 1. Click on the Start button from the Windows task bar.
- 2. Click on Control Panel. The Control Panel window will appear.
- **3.** Double click on Add or Remove Programs. The Add/Remove program window will appear.
- **4.** Locate "Tech Tool", select it, and then click on the Remove button. The Confirm File deletion dialog box will appear.
- **5.** Click on the Yes button. The Uninstall program will begin to remove PTT and all of its components.

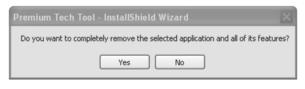

W3030573

Figure 2 – Confirm File Deletion Dialog Box (PTT Removal)

**Note:** Depending on your PC's configuration, time will vary on how long it takes to uninstall PTT.

- **6.** If you are asked to restart your computer, please do so.
- 7. When the uninstall is complete, the PTT icons will disappear from the computer's desktop, indicating a successful removal.

**Note:** If using Windows Vista the Add/Remove Programs is named Programs and Features

#### **Network Update (NU)**

After PTT has been installed, network updates will become available as scheduled to download from Central Systems to your PC. There are DVD releases and multiple network updates during the year.

The Network Update (NU) is used to update NU, PTT, Guided Diagnostics, VCADS, and other components. The NU application is located in the system tray, in the bottom right-hand corner of the screen.

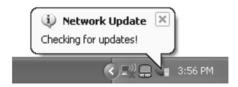

W3030552

Figure 3 - Locate NU (System Tray)

**Note:** New updates can be set to download and install automatically or manually, whichever is preferred by the user.

1. Click on the NU icon located in the system tray (see Figure 3). The NU Search screen will appear.

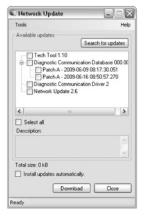

Figure 4 - NU Search Screen

- **2.** To search for any available updates, click on the "Search for updates" button (see Figure 4).
- **3.** Available updated will appear in the field of the screen as shown in (see Figure 4). When an update is checked, a description will appear in the middle section of the NU screen.
- **4.** Only selected updates will be downloaded. Once the desired updates have been selected, click on the Download button (see Figure 4) to begin downloading the updates (see Figure 5).

**Note:** All updates can be installed by checking the "Select all" box prior to clicking the "Download" button. All updates are installed sequentially, so consequently, it is not possible to select updates freely from the list. When an update is selected all prior updates will be automatically selected as well.

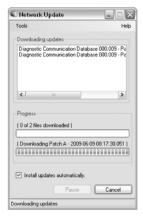

W3030960

Figure 5 – Available Update

**5.** To download the network updates, click on the download button (see figure 4). The Download screen will appear and begin the download.

If the "Install update automatically" check box filled, then the NU application will install all selected updates after they are downloaded.

**Note:** Though not required it is advised to select Install updates automatically.

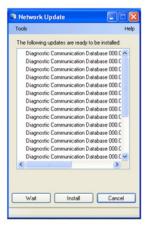

W3048586

Figure 6 - Install Updates

**A.** Wait – Select the time to be reminded of pending network updates by clicking on the Waiting Time drop-down list and then clicking on the OK button.

**Note:** The NU screen will minimize and will not appear again until the selected time set by the user. The NU application can be reopened anytime by clicking on the Network Update icon located in the bottom right-hand corner of the screen.

**B.** Install – This option starts the installation of the network updates. When an update is installed, a check box will be marked to indicate a successful installation. Click on the Install button to start the installation.

**C.** Cancel – This option discards all downloaded updates and returns to the Search for Updates screen.

**Note:** If an installation is cancelled or if the installation fails, an error message will appear. The Install Update screen will appear again and the user may either try to install the updates again, wait or discard the updates that still have not been installed. Click on the OK button to acknowledge the message.

**6.** When all the updates have been installed, the NU Search screen will appear once more. Click on the Close button to exit the NU application.

#### **Network Update User Settings**

It is possible to change the setting for NU. To change the settings, please follow the instructions below.

From the NU screen, click on the Tools menu and then Settings.

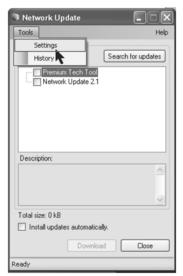

Figure 7 – Tools Menu (Settings/History)

#### 10 Installation

The Settings screen appears with two tabs: Personal and Connection.

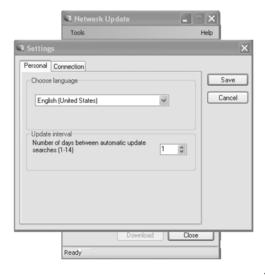

W3030558

Figure 8 – Settings Screen (Personal/Connection Tab)

**Note:** English (United States) is the default language choice for the North American market.

The Personal tab allows selection of language and the number of days in between an automatic update search.

- To change the language of the NU application, select from the Choose Language drop-down list.
- To set the number of days in between update searches, select from the Update interval drop-down arrows.
- Click on the Save button to accept the changes or click on the Cancel button to return to the NU search screen.

The Connection tab sets the connection type for the computer.

- LAN connection Use if the computer is connected to the internet on a high speed connection.
- Modem connection Use only if there is a poor bandwidth connection
- Custom settings Use to set custom settings.

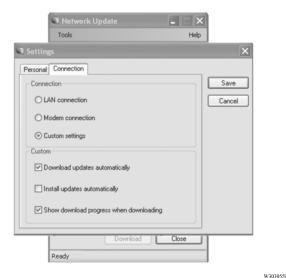

Figure 9 – Setting Screen (Connection)

To set up your own configuration, click the Custom settings radio button to enable the custom options:

- Download updates automatically: When this check box is selected, available updates will download to the PC without user participation.
- Install updates automatically: When this check box is selected, the installation will start immediately, without user interaction, as soon as the updates download. However, the installation process may still require some user participation.
- Show download progress when downloading: When the check box is selected, network updates will show the active download progress.

Click on the Save button to save the selected settings. To disregard the setting and return to the NU search screen, click on the Cancel button.

# Using Premium Tech Tool (PTT)

#### Open PTT and Log On

1. Double-click on the Tech Tool desktop icon to launch PTT.

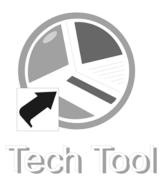

W3030546

Figure 10 - PTT Desktop Icon

2. The PTT Log in entry form will appear. In the User ID field, type in your assigned user ID and in the Password field type in your digipass or static password . The Password options selection can be opened to specify "Digipass" or "Static" options. Click on the OK button to proceed.

**Note:** If the Password field is not available, then an internet connection is not detected.

| 😂 Premium Tech Tool - Log in |    |      |
|------------------------------|----|------|
| User ID:                     |    |      |
| USERID                       |    |      |
| Password:                    |    |      |
| *****                        |    |      |
| Password options             |    | v    |
| Connectivity options         |    | V    |
| Help                         | ОК | Exit |

Figure 11 - Premium Tech Tool - Log in Dialog Box

**3.** The Identification of Vehicle/Machine screen appears, opened to the Chassis Selection tab.

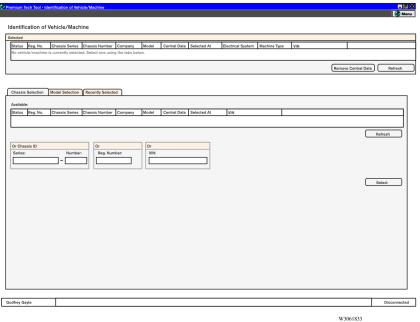

Figure 12 – Identification of Vehicle/Machine Screen

#### **Exiting PTT**

To avoid losing job cards or job card corruption, exit VCADS Pro before exiting PTT. Then close PTT using the following procedure:

**Note:** For more information about VCADS Pro or job cards, please refer to the VCADS User's Guide.

There are two ways to exit PTT:

- Click the (X) button located at the top right-hand corner of the title bar.
- Click the PTT Menu button and then select Exit. Click the Yes button when you
  are asked if you want to exit PTT.

#### **Configure Settings Options**

1. Locate the PTT Menu (situated at the upper right-hand corner of the screen). Click on the Menu button and then choose Settings.

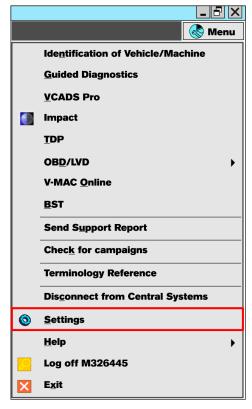

Figure 13 - PTT Menu

- 2. The Settings screen will appear. This screen is used to select a communication unit device, to set a language, units of measurement, and network connection type.
- **3.** The Settings screen opens to the Comm. Unit Selection tab. This tab is used to choose a communication unit to communicate between the vehicle and the PC. Communication unit selections include the following:
- 88890020 (default communication unit device)
- RP1210B compliant adapter
- 9998555 communication unit

**Note:** The 9998555 communication unit is not available for Windows Vista or Windows 7.

**4.** To make a selection, click on the Communication Units drop-down arrow and choose from the list. Click on the OK button to save selection.

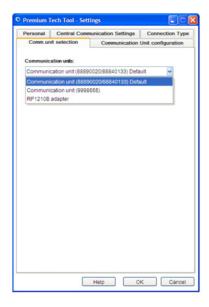

W3057896

Figure 14 – Settings Screen (Communication Unit Selection Tab)

- **5.** Click on the Communication Unit Configuration tab to set up the communication unit that was chosen in the Communication Unit Selection tab. Depending on the communication unit selected, the screen may have different options.
- **6.** The following are setup instructions depending on which communication unit is selected.

There are 3 ways of connecting the communication device to the vehicle, they are listed below.

Communication Unit: RP1210B
Communication Unit: 88890020
Communication unit: 9998555

From the Communication Unit Configuration tab, select RP1210B – The examples that follow describes the available items for the RP1210B compliant communication units for vehicle communication.

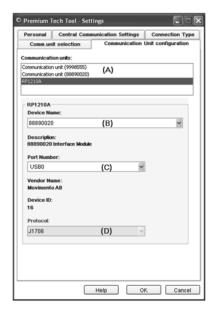

W3030565

Figure 15 – Settings (Comm. Unit Configuration Tab; RP1210B Selected)

**A.** Communication Unit - (See "A" in figure above) Displays the available communication units to configure. To make a selection, move the cursor to highlight the desired item and then click on the choice.

**Note:** Ensure that the selected communication unit has also been selected in the Comm. Unit Selection tab.

**B.** Device Name - (See "B" in figure above) Displays the available RP1210B compliant adapters. To make a selection, click on the drop-down list and then choose the desired communication device.

**Note:** The list of available RP1210B adapters that appear in the Device Name list depends on the number of RP1210B adapter drivers that are already installed on the PC. If no drivers for the RP1210B adapters are currently installed on the PC, the only adapter available will be the 88890020 since the driver for this communication unit is loaded when PTT is installed on the PC. To use other RP1210B adapters, the

drivers for those communication units must be installed. Follow the manufacturer's installation instructions

- C. Port Number (See "C" in figure above) Displays a list of the available COM ports for the selected adapter. To make a selection, click on the drop-down list and then choose the desired item.
- **D.** Protocol (See "D" in figure above) Displays a list of the available protocols, the standard that controls or enables communication, for the selected adapter. To make a selection, click on the drop-down list, and then choose the desired item. (The SAE J1708 is the preferred protocol.)
- **E.** Click on the OK button when finished with the selections.

COMMUNICATION UNIT 88890020 selected- The example that follows describes the available items for the 88890020 communication unit for vehicle communication.

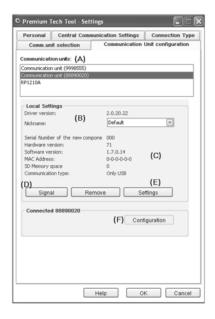

W3030566

Figure 16 - Settings (Comm. Unit Configuration Tab; 88890020 Selected)

**Note:** Communication unit setup for the 88890020 only needs to be performed if wireless communication (WLAN) is to be used. Refer to www.premiumtechtool.com

**A.** Communication Unit - Displays the available communication units to configure. To make a selection, move the cursor to highlight the desired item and then click on the choice.

**Note:** Ensure that the selected communication device has also been selected in the Communication. Unit Selection tab.

- **B.** Driver Version and Nickname Displays the driver version number of the selected communication unit. If another version is available, you can make a selection, click on the drop-down list and then choose the desired communication unit. This area also displays the current Nickname designated for the communication unit device. If desired, the name can be changed in the Configuration screen (see Figure 16).
- **C.** Serial Number, Hardware Version, Etc. This area presents general information about the selected communication unit.
- **D.** Signal button Opens a window to show the signal strength for the selected communication unit
- **E.** Settings button Opens the Configuration screen (see Figure 17) to see specific settings for the type of communication unit in question.
- **F.** Configuration button Opens the Configuration screen (see Figure 17) to change basic settings.
- **G.** To configure the 88890020 communication unit for wireless communication, please follow the instructions below.

**Note:** The software driver for communication must be installed on the PC prior to trying to use the wireless communication feature. If the driver is not installed, refer to the driver installation instruction, access from the VCADS Help menu. The instructions can be found in the Special Tools section in an area entitled "Installation Guide for the Communication Unit 88890020"

Connect the 88890020 communication unit to the PC.

If the communication driver is installed, the PC should recognize it and the "Power USB/Communication" indicator on the communication unit should illuminate green.

Click on the Communication Unit Configuration tab, and select the Communication Unit (88890020) item in the list of communication units located in the upper section of the screen (see Figure 16, item A). Then, click on the Configuration button (see Figure 16, item F).

If a wireless communication is not enabled for the communication unit, a message may appear stating that the unit is not configured. Click on the OK button to continue.

The Configuration screen will appear. Under "Communication", select the Only USB radio button.

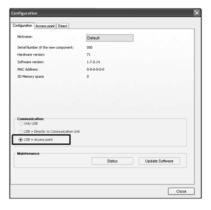

W3030567

Figure 17 - Configuration Screen

Click on the Access Point tab.

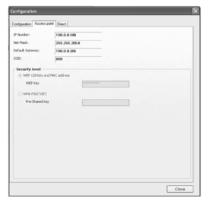

W3030568

Figure 18 – Configuration Screen (access Point Tab)

If the entry fields are not already filled with information, enter the required information corresponding to your wireless network (IP Number, Net Mask, Default Gateway and SSID).

The lower portion of the Access Point tab will require that a current security level be chosen. Two possibilities include:

- Wired Equivalent Privacy (WEP) and MAC-address. Communication is performed using 128-bit WEP. The MAC-address is to be written into the access point for additional security.
- Wi-Fi Protected Access. WPA) and PSK. Communication is performed via WPA,

Click on the OK button to continue.

After these steps have been completed, disconnect the 88890020 communication unit from the PC. You should be able to see the WLAN light on the 88890020 communication unit blinking a "blue" light.

COMMUNICATION UNIT 9998555 SELECTED – The example that follows describes the available items and instructions when using the 9998555 communication unit.

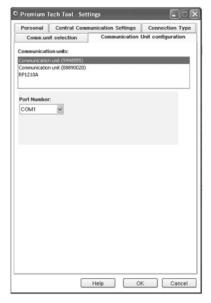

W3030569

Figure 19 – Settings (Communication Unit Configuration Tab /9998555 Selected)

A. Communication Unit - (See "A" figure 16). Displays the available communication devices to configure. To make a selection, move the cursor to highlight the desired item and then click on the choice.

**Note:** Ensure that the selected communication device has also been selected in the communication unit selection tab

Port Number – (See "B" figure 16). Displays a list of the available COM ports for the selected adapter. To make a selection, click on the drop-down list and then choose the desired.

Click on the Personal Tab.

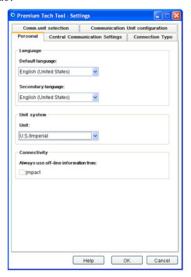

W3038263

Figure 20 – Settings Screen (Personal Tab)

The bullets listed below are Settings Screen options with a description of what they will show:

- Click on the Default Language drop-down list to select from the list of available languages to use in PTT.
- Click on the Secondary Language drop-down list to pick a secondary language to use in PTT if desired.
- Click on the Unit drop-down list to pick the units of measurement to use in PTT.

**Note:** Under the heading "Always use off-line information," check Impact to select off-line information (visible only if user has access to sub-applications that have both an offline and on-line version).

**Note:** To use Impact information offline, install the Impact DVD locally to the PC and then remove the DVD from the drive.

Click on the Central Communication Settings tab to set up a connection between PTT and Central Systems. The areas of the screen are described below.

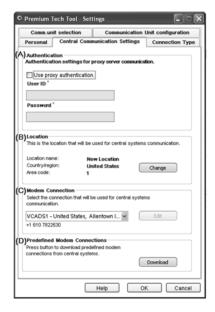

Figure 21 – Settings Screen (Central Communication Tab)

- **A.** Authentication Used if authentication for proxy server communication is required. If needed, please contact your IT specialist to set up internet proxy settings.
- Click the Use Proxy Authentication box
- Enter the user ID in the user ID entry field
- Enter the password in the Password entry field
- **B.** Location Used to change special settings required on the location you are connecting from, for example, the area code. Used if authentication for proxy server communication is required. If needed, please contact your IT specialist for assistance.
- Click on the Change button to open the Phone and Modem Options window.
- In this window, phone and modem options may be created, edited and deleted.
- C. Modem Connection Used to select settings for modem connection to Central Systems. Please contact your IT specialist for assistance if necessary.
- Click on the drop-down list to select a modem connection.
- Click on the Edit button to change modem connections.
- **D.** Predefined Modem Connections Used to download predefined modem connections from Central Systems for the selection connection.

- Click on the Download button to download preset modem connections from Central Systems.
- If a dialogue box appears asking you to restart the sub-applications, click the Yes button.

Connection Type - Used to choose the connection required to access the internet based on your workshop's internet connection type. Choices for the internet connections are Network and Modem.

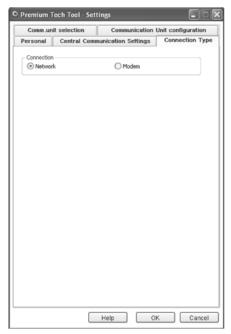

Figure 22 – Settings Screen (Connection Type)

- Network This is an ethernet or wifi connection used most of the time when using a network connection
- Modem Requires access to an analog telephone jack and use of the modern phone cable. Typically, fax machines are connected to analog lines, but if you are unsure of the type of line or settings the shop uses, contact your local telephone company and IT specialist for assistance.

#### **Changing the Static Password**

**Note:** The Static password must be either 7 or 8 characters with at least one number. Additional password rules are displayed in the Change password dialog.

To change the Static password complete the following procedure:

- From the Login dialog, enter your user ID.
- 2 Expand the Password options dropdown.

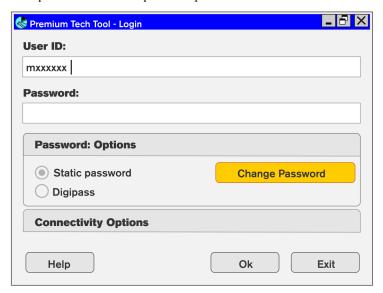

Figure 23 – Settings Screen (Connection Type)

- 3 Select the Static Password radio button.
- 4 Click the Change Password button. The Change password dialog displays.

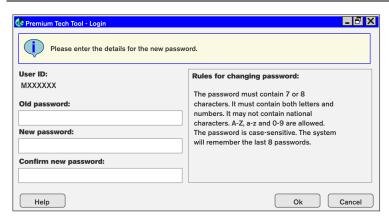

W3061950

Figure 24 – Settings Screen (Connection Type)

- 5 In the Old password field, enter the old password.
- 6 In the New password field, enter the new password.
- 7 In the Confirm new password field, enter the new password again.
- 8 Click the OK button.

#### **Connectivity Option**

This section guides you through the four different connectivity options. You will be guided through the following four connectivity options.

- Connect to Vehicle and Central Systems
- Connect to Vehicle and Work Offline
- Not Connected to a Vehicle but Connected to Central Systems
- Not Connected to a Vehicle and Work Offline

These instructions assume that the communication interface has already been configured for use. Please refer to the "Configuration Section" on setting up a communication interface if necessary.

#### **Connect to Vehicle and Central Systems**

This method of connectivity is used when connected to a vehicle and Central Systems.

Connect the PC to a network connection and to the vehicle using the 88890020 or other suitable communication interface. Turn the ignition key to the ON position; then please follow the steps below.

1. Double-click on the Tech Tool desktop icon to launch PTT.

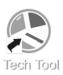

W3030546

Figure 25 – PTT Desktop Icon

2. The PTT Log in entry form will appear. Type in your assigned user ID in the User ID field and your digipass or static password in the Password field.

**Note:** If the Password field is not available, then PTT does not detect that your PC has an active internet connection.

**3.** Click on the Connectivity Options drop-down arrow and click in the Connect to Central Systems radio button.

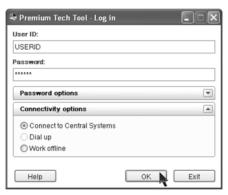

Figure 26 – Log-On Entry Form (Connect to Central Systems)

**4.** Click on the OK button. The Identification of Vehicle/Machine screen will appear, opened to the Chassis Selection tab. Allow PTT to identify the vehicle through Central Systems automatically. If PTT does not automatically start identifying the vehicle, verify the communication interface settings.

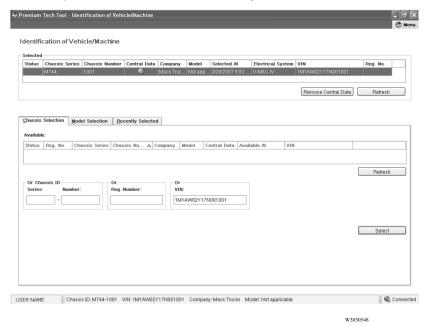

Figure 27 – Identification of Vehicle (chassis Selection Tab)

**Note:** If a prior connection has been made to the vehicle using PTT and while connected online, then the icon under the Central Data column will be "Green".

**5.** When the attached vehicle has been identified, click on the Select button. Once the vehicle has been identified and selected, then you may open the appropriate application from the PTT menu.

**Note:** If connected to an older (Legacy) model vehicle, click on the "Model Selection" tab and manually select the make and model of the vehicle.

#### Connect to Vehicle and Work Offline

This method of connectivity is useful when a network connection is not available while working on a vehicle.

Connect the PC to the vehicle using the 88890020 or other approved communication interface. Turn the ignition key to the ON position, then please follow the steps below.

- 1. Double-click on the Tech Tool desktop icon to launch PTT.
- 2. The PTT Log in entry form will appear. Type in your assigned user ID in the User ID field.
- 3. Click on the Connectivity Options drop-down arrow and click in the Work Offline radio button (see Figure 26).

**Note:** When the Work Offline option is selected, the Password field will be disabled.

- **4.** Click on the OK button to proceed.
- 5. The Identification of Vehicle/Machine screen will appear, opened to the Chassis Selection tab. Allow PTT to identify the vehicle automatically (see Figure 27).

**Note:** No connection to Central Systems is indicated by the "Disconnected" notification that appears in the lower right-hand corner of the screen.

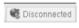

W3030550

Figure 28 – Disconnect from Central Systems

**Note:** The Central Data icon will be "grey" if disconnected from Central Systems, the first time you connect to a vehicle.

6. When the attached vehicle has been identified, click on the Select button. Once the vehicle has been identified and selected, then you may open the appropriate application from the PTT menu.

Note: If connected to an older (Legacy) model vehicle, click on the "Model Selection" tab and manually select the make and model of the vehicle.

**Note:** Applications that require a network connection will not be available when the connectivity option is set to "Work Offline."

# Not Connected to a Vehicle but Connected to Central Systems

This method of connectivity is used to retrieve information about a vehicle from Central Systems without a physical connection to the vehicle.

Connect the PC to a network connection; then please follow the steps below.

- 1. Double-click on the Tech Tool desktop icon to launch PTT.
- 2. The PTT Log in entry form will appear. In the User ID field, type in your assigned user ID.
- **3.** In the Password field enter the appropriate password.
- **4.** Click on the Connectivity Options drop-down arrow and click in the Connect to Central Systems radio button (see Figure 23).

**Note:** If the Password field is not available, the PC is not connected to a network.

- **5.** Click on the OK button to proceed.
- **6.** The Identification of Vehicle/Machine screen will appear, opened to the Chassis Selection tab (see Figure 24).

#### **Guided Diagnostics**

**Note:** For North America, Guided Diagnostics is available for US2007 and US2010 emissions compliant vehicles. When Guided Diagnostic support is not available for the selected vehicle, its menu item will be greyed out.

Guided Diagnostics is an application that presents step-by-step diagnostic procedures for diagnostic trouble code (DTC) and symptom fault tracing that leads to the resolution of the identified fault. Guided Diagnostics helps strike a balance by keeping experienced technicians from overlooking the basics and less experienced technicians from getting off track.

Guided Diagnostics is made up of five primary screens or tabs: Symptoms, DTC, DTC and Symptom Analysis, Diagnostic Analysis, and Diagnostic. To access Guided Diagnostics, select it from the PTT Main Menu.

For more detailed information about how to use Guided Diagnostics, please see the help file within the Guided Diagnostics application.

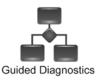

Figure 29 - Guided Diagnostics

#### **Start Guided Diagnostics**

Once the vehicle has been identified, click on the PTT Menu button and then select Guided Diagnostics from the list of applications. Follow the instructions below.

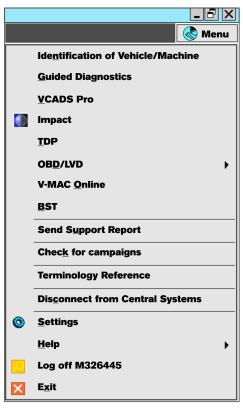

W3061836

Figure 30 - Selected Guided Diagnostics

After Guided Diagnostics opens, the Resume Guided Diagnostics Record message may appear if a Guided Diagnostic Record (GDR) already exists for the attached vehicle. To continue diagnostics with the existing GDR, click on the Yes button. To disregard and start a new GDR, click on the No button. This example will choose "No" to begin a new GDR.

**Note:** If you choose to resume an existing GDR, a window will appear with a list of Guided Diagnostic Records for the selected vehicle. Click on the desired record, and then click on the Open button to resume diagnostics on the selected GDR.

#### Diagnostic Trouble Code (DTC) Viewer in Guided **Diagnostics**

#### Functionality using J1939

- Read and display all engine related DTCs on J1939. Not other J1939 DTCs
- Clear all shown OBD related DTCs on J1939
- Clear single OBD related DTCs on J1939

#### Functionality similar as in VCADS Pro using J1587

- Show all J1587 DTCs
- Clear all J1587 DTCs
- Clear single J1587 DTC
- MID filter/selection
- Read and show J1587 Freeze Frames

Note: For US2010 (and newer) emissions compliant vehicles, Guided Diagnostics should be used to read all DTCs.

#### **Guided Diagnostics Tool Menu**

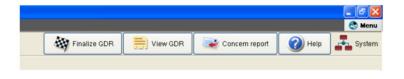

W3038596

Figure 31- Tool Bar Menu

Near the top right of the Guided Diagnostics screen is a tool bar menu consisting of:

- Finalize GDR
- View GDR
- Concern Report
- Help
- System

#### **Guided Diagnostics System Menu**

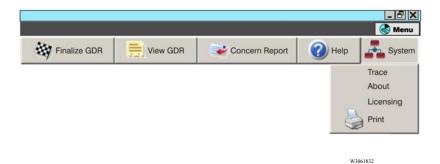

Figure 32 - Guided Diagnostic System Menu

The System menu list four selections: Trace, About, Licensing and Print. The information contained in the first three items is used for back-office technical support only and is not employed by the user. The Print function allows the user to capture displayed information in Guided Diagnostics.

#### **VCADS**

VCADS provides operations for diagnostic test, calibration, electronic control unit (ECU) and parameter programming.

Once a vehicle is identified by using PTT Vehicle Identification, the user may start VCADS from the PTT menu. There is no need to re-identify the vehicle using VCADS. For information and instruction on how to use VCADS, please refer to the VCADS Help File.

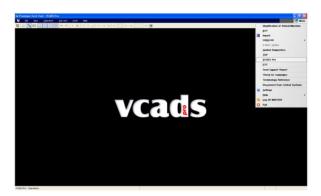

W3038595

Figure 33 - VCADS Main Screen

Note: If a vehicle is not identified prior to launching VCADS, a message will appear to notify you to identify a vehicle using the PTT Identification of Vehicle function.

#### Trucks Dealer Portal (TDP)

Trucks Dealer Portal (TDP) is a dealer-only website containing information about vehicles, parts and service information.

TDP is accessed from the PTT menu. An assigned user ID and password are necessary to log-on to the website.

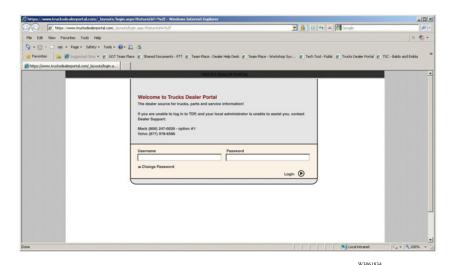

Figure 34 - Trucks Dealer Portal Screen

#### V-MAC Online

V-MAC Online is a web-based application that supports Mack Trucks legacy class 8 vehicles, ITC vehicles and FREEDOM™ MACK medium duty vehicles. This entry form and subsequent pages are accessed from the PTT Main Menu. For information on how to use V-MAC Online, please refer to the V-MAC Online User's Guide by clicking on Help located at the top of the V-MAC Online main screen.

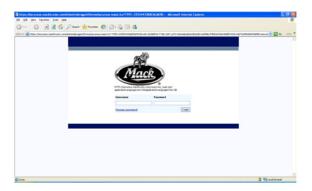

Figure 35 – V-MAC Online Log-On Screen

#### **Impact**

Impact provides access to the latest parts and service information. Impact is accessed from the PTT Main Menu. For more information on how to use Impact, please refer to the online help text at the top of the Impact toolbar.

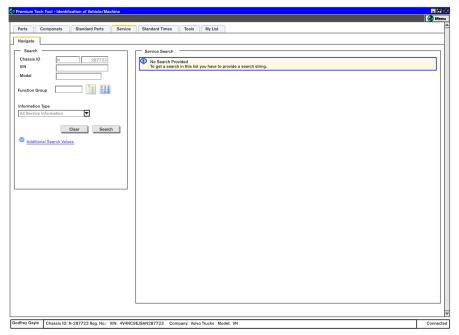

W3061837

36 - Impact Screen